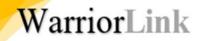

# WARRIORLINK

CREATE AN EXPENSE REPORT FROM A TRAVEL AUTH (OCTOBER 2023)

# SIGN INTO CTCLINK GATEWAY TO WARRIORLINK

https://gateway.ctclink.us

Note: If you work for more than one SBCTC college, you will need to select the WWCC tile after login.

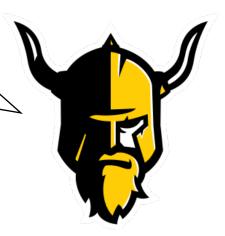

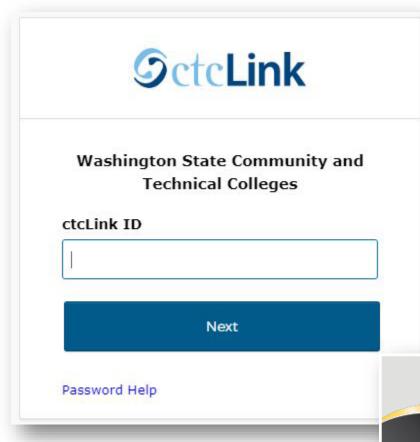

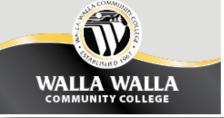

# NAVIGATE TO FINANCIALS SELF-SERVICE

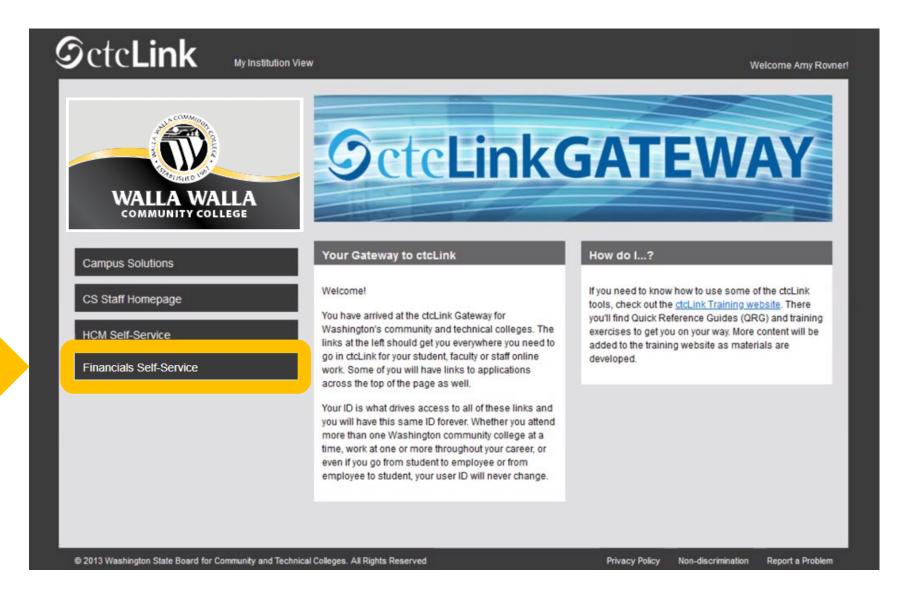

## USE "CLASSIC" NAVIGATION – NOT EXPENSES TILE

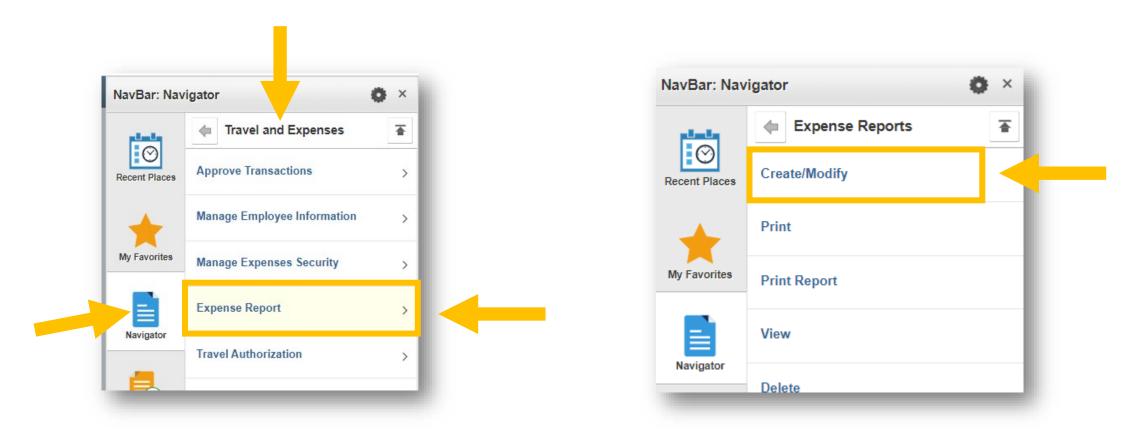

In **FINANCE** Pillar, click Travel & Expenses → Expense Reports → Create/Modify

#### ADD NEW VALUE POPULATED FROM TRAVEL AUTH

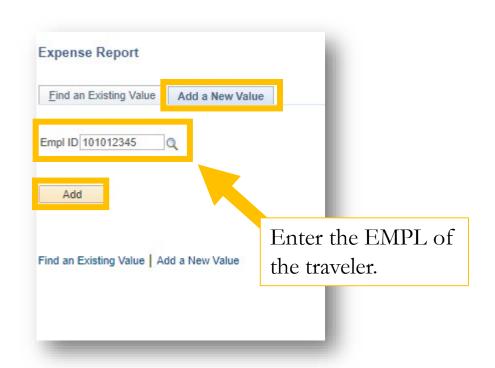

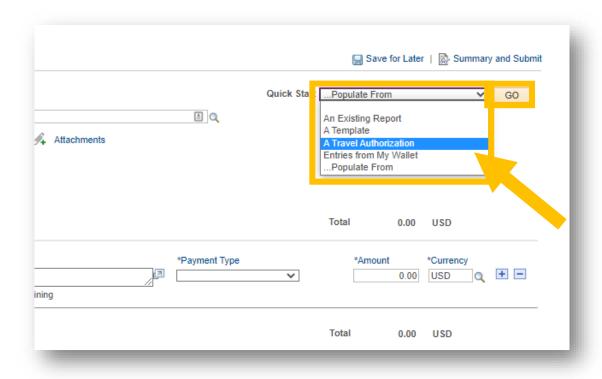

## SELECT FROM APPROVED TRAVEL AUTH POP UP

NOTE: You can only report expenses from completed travel that had already been approved.

The **Select** button will populate your new Expense Report with all of the expense lines from the approved Travel Auth.

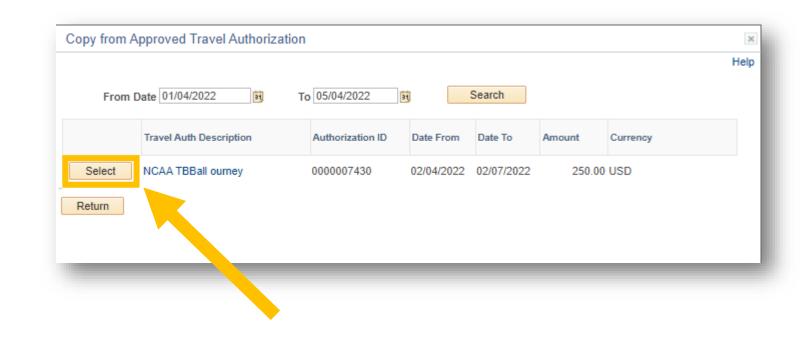

### CREATE REPORT NUMBER

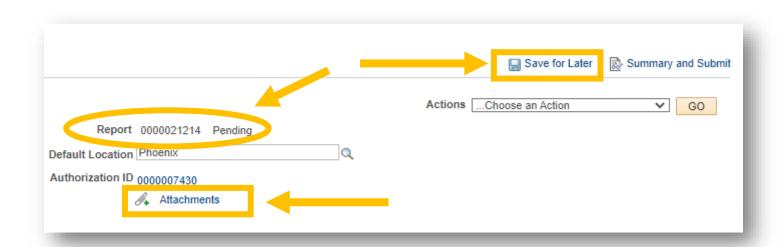

Click "Save for Later" to add a report number to the expense report.

Select Attachments link to open the Expense Report Attachments pop up window.

# ADD ATTACHMENTS AND SHORT DESCRIPTION

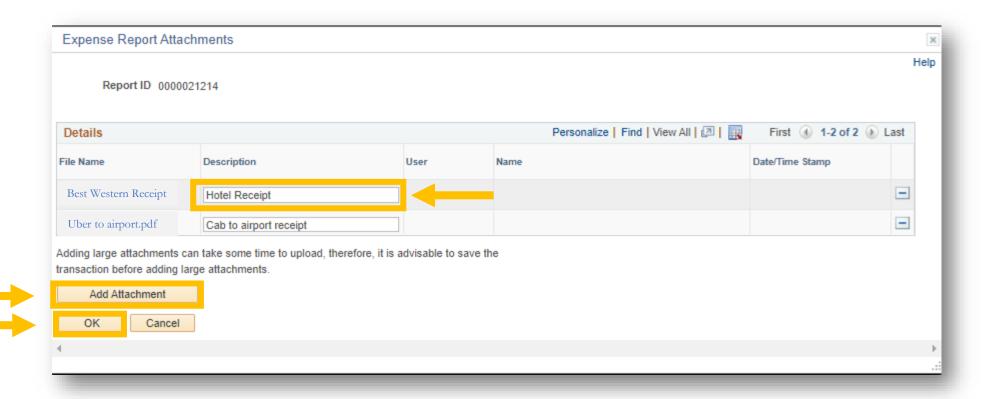

# CONFIRM CORRECT PAYMENT TYPE

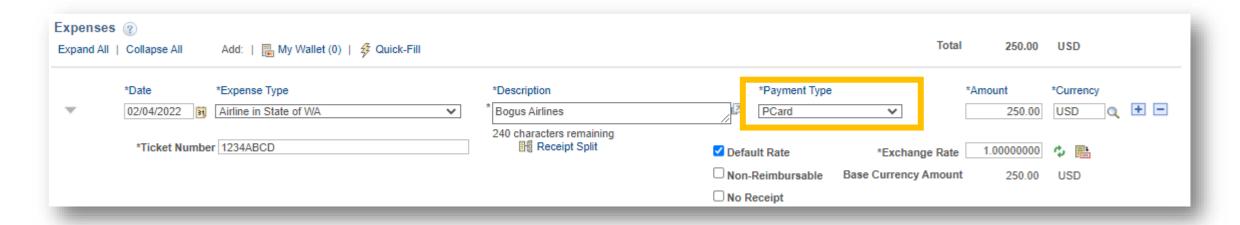

Payment type – only 2 acceptable options:

- 1) Employee if you received a cash advance or paid out of pocket and are seeking reimbursement
- 2) Pcard if you used a WWCC-issued Pcard

# CONFIRM CHECK BOXES FOR EACH EXPENSE

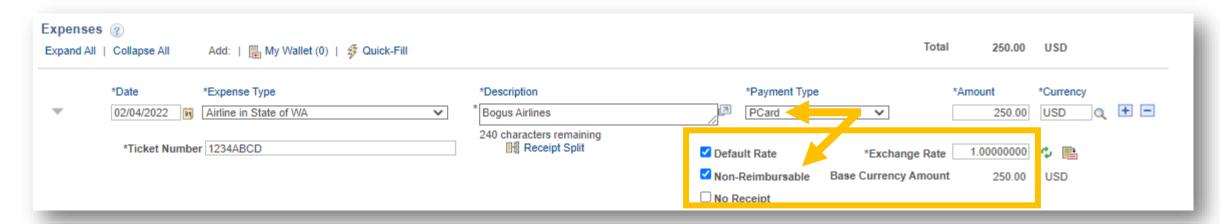

Default Rate - leave selected

Exchange Rate – Do not adjust

Non-Reimbursable – select if using Pcard payment type

No Receipt – Check if the expense type doesn't have receipts required (e.g. transportation mileage, per diem meals, etc. For all expenses requiring a receipt, leave this unchecked.

### REVIEW ACCOUNTING CHARTFIELDS FOR EACH EXPENSE

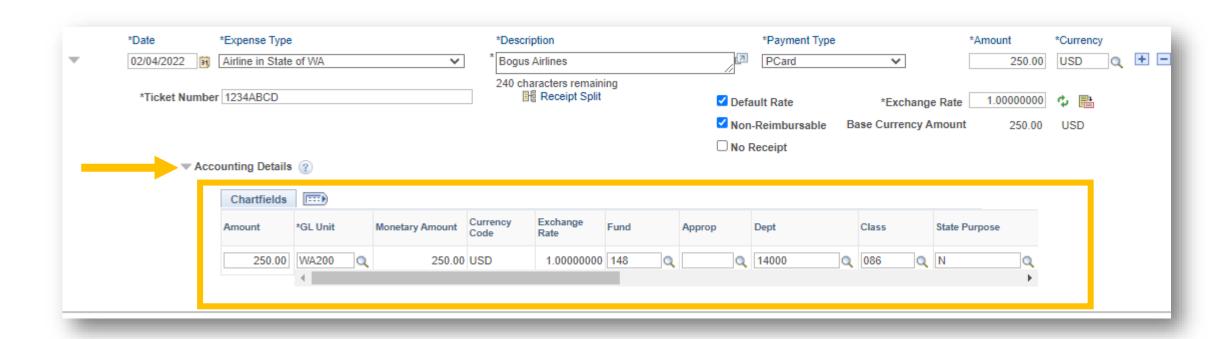

# APPLY NON-PER DIEM CASH ADVANCES

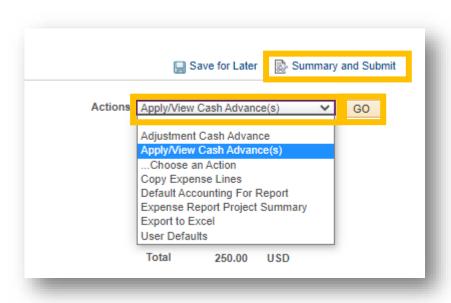

Go to Apply/View Cash Advances. Use the Look Up tool to locate your Cash Advance. Select and add it. If you did not use all the funds, enter the amount used in the Total Applied box and click "Update Totals". If not funds are returned, the balance should be zero. Click OK. And then click "Summary and Submit".

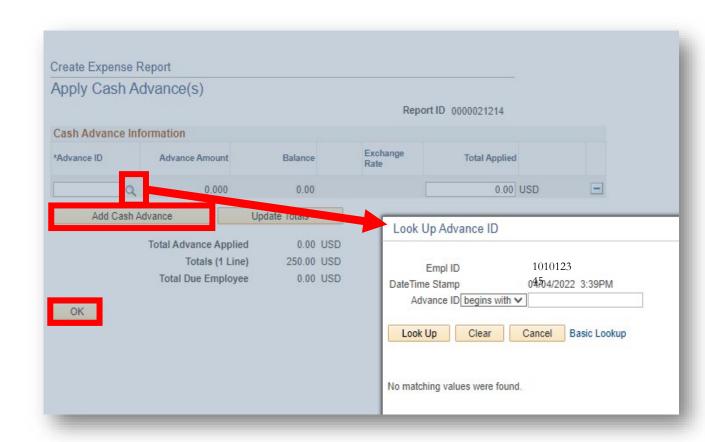

# SUBMIT POST TRAVEL EXPENSE REPORT

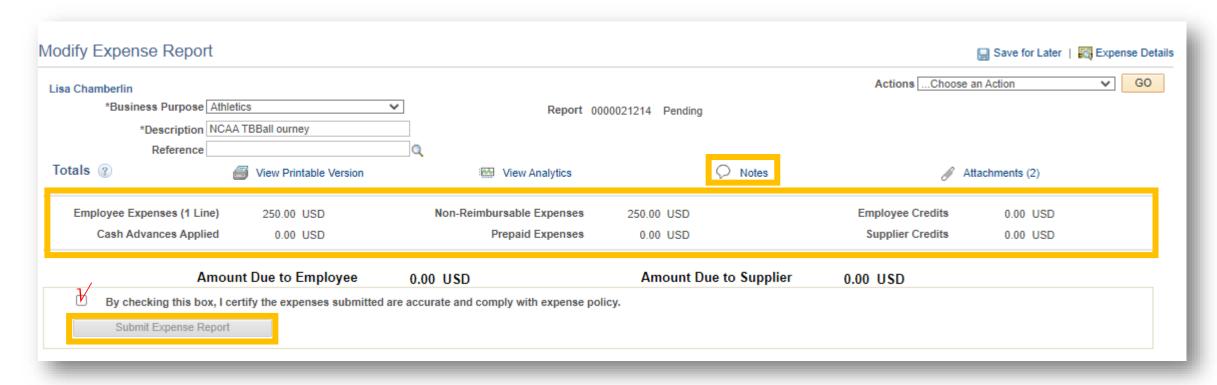

In the Summary and Submit pop up window, review for accuracy. Use the Notes tool to provide any additional information. Select the box confirming accuracy of information and that you are following allowed WWCC/State expense policies. Note: travelers with additional cash advances pending for future travel will receive a warning. You can disregard the warning.

# VIEW DETAILS OR MAKE CHANGES

| w Expense Report                         |                        |                                      |                                                        |                 |                 |                              |                   |                  |     | Expens   | e Detail    |
|------------------------------------------|------------------------|--------------------------------------|--------------------------------------------------------|-----------------|-----------------|------------------------------|-------------------|------------------|-----|----------|-------------|
| a Chamberlin                             |                        |                                      |                                                        |                 |                 |                              | Actions .         | Choose an Action |     | <b>~</b> | 60          |
| Business Purpos                          | e Athletics            |                                      | Report                                                 | 0000021214      | Paid            |                              |                   |                  |     |          |             |
| Description NCAA TBBall ourney           |                        |                                      | Created                                                | 04/04/2022      | Lisa Chamberlin |                              |                   |                  |     |          |             |
| Reference                                |                        | Last Updated                         | 04/04/2022                                             | Lisa Chamberlin |                 |                              |                   |                  |     |          |             |
|                                          |                        |                                      |                                                        | e Not Applied   |                 |                              |                   |                  |     |          |             |
| Totals ②                                 | View F                 | Printable Version                    | View Analytics                                         |                 | $\Diamond$      | Notes                        |                   | Attachments (    | (2) |          |             |
|                                          |                        |                                      |                                                        |                 |                 |                              |                   | B                |     |          |             |
| Employee Expenses (1 L                   | Line) 250.             | 00 USD                               | Non-Reimbursable Expense                               | s 250           | .00 USD         |                              | Employee Cre      | dits 0.00        | USD |          |             |
| Cash Advances App                        | plied 0.               | 00 USD                               | Prepaid Expense                                        | s 0             | .00 USD         |                              | Supplier Cree     | dits 0.00        | USD |          |             |
| -                                        | box, I certify the ex  |                                      | 0.00 USD accurate and comply with expense pense Report | n               | Amount Due t    |                              | 0.00 USD          |                  |     |          |             |
| By checking this                         |                        |                                      |                                                        | olicv.          | Amount Due t    | to Supplier                  | 0.00 USD          |                  |     |          |             |
| By checking this Submit Expense          | box, I certify the ex  |                                      | accurate and comply with expense p                     | -               | Amount Due t    | to Supplier  Lisa Chamberlin | 0.00 USD          |                  |     |          |             |
| Submit Expense                           | box, I certify the ex  | penses submitted are                 | accurate and comply with expense p                     | n               |                 |                              | 0.00 USD          |                  |     |          |             |
| Submit Expense                           | box, I certify the ex  | penses submitted are<br>Withdraw Exp | accurate and comply with expense pense Report          | n               |                 |                              |                   |                  |     |          |             |
| Submit Expense                           | box, I certify the ex  | penses submitted are Withdraw Exp    | accurate and comply with expense pense Report          | n               |                 |                              | <u> </u>          | *                |     |          |             |
| Submit Expense                           | box, I certify the ex  | penses submitted are<br>Withdraw Exp | ense Report ubmitted O                                 | n               |                 |                              |                   | *                |     |          | Þ           |
| _                                        | box, I certify the ex  | penses submitted are Withdraw Exp    | ense Report ubmitted O                                 | 04/04/2022      |                 |                              | <u> </u>          | *                |     |          |             |
| Submit Expense  Approval History         | box, I certify the ex  | penses submitted are Withdraw Exp    | ense Report ubmitted O                                 | 04/04/2022      |                 |                              | Payr              | nent             |     |          | F           |
| Submit Expense  Approval History  Action | box, I certify the ex  | penses submitted are Withdraw Exp    | ense Report ubmitted O                                 | 04/04/2022      |                 |                              | Paye<br>Date/Time | nent             |     |          | <b>&gt;</b> |
| Submit Expense  Approval History  Action | Report  Role  Employee | penses submitted are Withdraw Exp    | ense Report ubmitted O                                 | 04/04/2022      |                 |                              | Paye<br>Date/Time | nent             |     |          |             |

View details by clicking Expense Details. Withdraw the Expense Report from the approval workflow to make changes. Once approved, however, you will not be able to withdraw it.

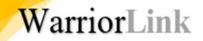

# NOTES ABOUT TRAVEL EXPENSE

#### Legacy Crosswalk for ctcLink Accounts

| ctcLink |         |                              | Legacy      |
|---------|---------|------------------------------|-------------|
| Account | Type    | Description                  | Sub-objects |
| 5080010 | Expense | Instate Subsistence/Lodging  | GA          |
| 5080020 | Expense | Instate Airfare              | GB          |
| 5080030 | Expense | Private Auto Mileage         | GC          |
| 5080040 | Expense | Other Travel Expenses        | GD          |
| 5080050 | Expense | Out of State Subsist/Lodging | GF          |
| 5080060 | Expense | Out of State Airfare         | GG          |
| 5080070 | Expense | Motorpool Services           | GN          |
| 5081102 | Expense | Conferences                  |             |

#### **Records Retention and Receipts:**

Original receipts for expenses including hotels, taxi/Uber rides, baggage fees, registrations paid by the traveler, etc., should be scanned and uploaded to the Expense Report. The traveler (or their admin asst) will now be responsible for maintaining the original receipts for the record retention policy – which is currently six years. In the event of an audit, travelers may be called on to produce original documentation. We recommend that you print a copy of your final expense report to retain with the original receipts.

# WHERE/HOW TO GET HELP WITH WARRIORLINK

1. WarriorLink website for employees (self help directions)

(Link: <a href="https://warriorlink.wwcc.edu/employees/training/ctclink-how-will-i/">https://warriorlink.wwcc.edu/employees/training/ctclink-how-will-i/</a>)

- 2. HR or Business Service areas (depending on your issue)
  - Time and Leave (payroll)
  - Hiring (HR)
  - Travel Authorizations (Business Office Ryan Mason)
  - Purchase Reqs (Purchasing)
  - Chart Strings and Combo Codes (Business Office)
- 3. IT Helpdesk (drop in, knowledge base, or ticketing system)

(Link: <a href="https://wwccit.freshdesk.com/">https://wwccit.freshdesk.com/</a>)